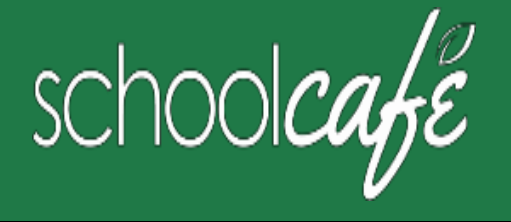

# **How to Register for** *SchoolCafe*

*Easily submit your Free or Reduced application, view menus, see your child's purchase history and more!*

## *Download Phone app: SchoolCafe by Cybersoft PrimeroEdge Website: www.schoolcafe.com*

#### **How to Register**

- a Click Register
- b Verify "I'm registering as a Parent" is selected and click Next Step
- c Enter your school district name and then click Next Step
- d Enter your name and contactinformation, and then click Next Step
- e Set up your username and password
- f Select a Security Question and enter a Security Answer, and click Next Step
- g Click I'm not a robot and follow the reCAPTCHA prompts
- h Check I accept the Terms & Conditions and click Create My Account

### **How to Add Your Student(s)**

- a Click Students  $\rightarrow$  Student Accounts b Click Add a Student
- c Enter your Student's ID [Southeast Polk Student ID- can be found on Parent Portal. Many students know this number as it is their lunch PIN] and select your student's School
- d Click Search & Verify Student
- e Click Add this Student

#### **How to Set Low Balance Alerts**

- 1 Click Students  $\rightarrow$  Student Accounts
- 2 Click Low Balance Alert  $\Box$ ) in a student listing
- 3 Enter Threshold amount
- 4 Enter number of days to elapse between alerts

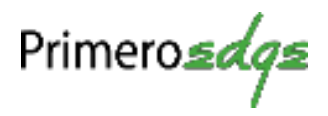

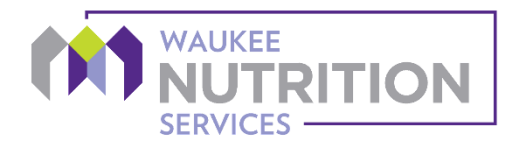